# **Creating statement groups**

**Goal:** Create, set security for, and preview and print statement groups.

## In this quick lesson

| Step 1: Creating a statement group                | 2 |
|---------------------------------------------------|---|
| Step 2: Setting security for a statement group    | 3 |
| Step 3: Previewing and printing a statement group | 4 |

A statement group is a collection of financial statements that you or others in your firm want to preview or print as a group. For example, you might want a statement group that consists of your profit and loss statement, balance sheet, and statement of cash flows. Or you might want a statement group comprising two copies of your profit and loss statement: one set to print for accrual, and the other for cash basis.

You can create statement groups if the **Manage financial statements** check box is selected for your security group (Company > Security > General tab).

Only statements in the Financial Statement Designer format can be included in a group.

After you create a statement group, you can set security for it so that it is available to the employees who need it. They can print the statement group from Reports > Financial > Financial Statements > <statement group>. All statements in the group will print.

-

## **Step 1: Creating a statement group**

To create a statement group:

- 1. Click Reports > Manage Financial Statements > Groups.
- 2. In the Report column, click the button. The Financial Report List window appears, displaying the available financial statement workbooks.
- 3. Double-click a workbook. The workbook name appears in the Report column of the Financial Statement Groups window.
- 4. Enter the remaining statement group settings for the workbook:

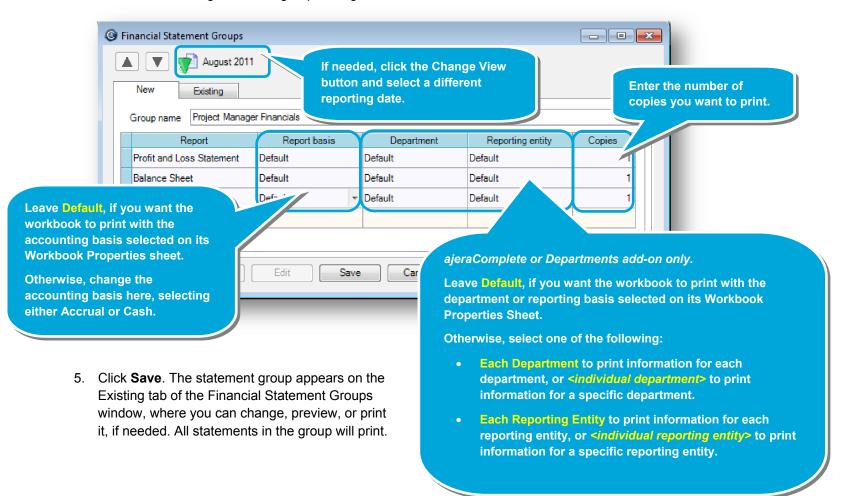

## Step 2: Setting security for a statement group

Share the statement group with others in your firm as follows:

- 1. Click Company > Security.
- 2. Select the security group you want and click Edit.
- 3. On the **Reports** tab, select the check box for the statement group.

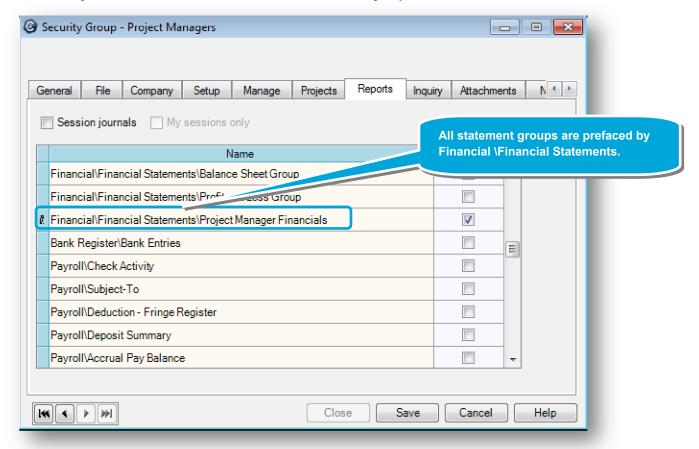

4. Click **Save**. The statement group appears on the Reports > Financial Statements > < statement group > menu option for employees who have access to it.

@ Financial Statement - Balance Sheet Group

## Step 3: Previewing and printing a statement group

You can print a statement group in two ways, depending on your security group permission. and what you want to do:

- If you can manage financial statements, you can use either method.
- If you can only preview and print the statement group, you can use Method 2.

#### Method 1. Changing, previewing, and printing a statement group

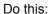

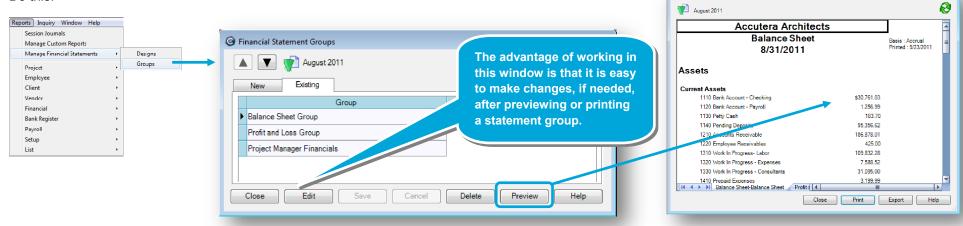

#### Method 2. Previewing and printing a statement group only

#### Do this:

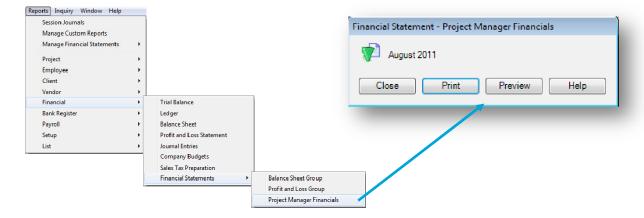

#### **Summary**

This lesson has shown you how to create, set security for, and print statement groups.

With this information, you can more efficiently produce the financial statements your firm needs.